Istruzioni per presentare la Manifestazione di Interesse per "Investor Track 2024" nella piattaforma Agorà (https://agoraspid.trentinosviluppo.it/)

- 1) Come iscriversi alla piattaforma https://agoraspid.trentinosviluppo.it/
	- Cliccare sul link<https://agoraspid.trentinosviluppo.it/> ed entrare col proprio SPID (SPID del legale rappresentante/titolare dell'impresa candidata)
	- Se si partecipa come impresa, associare i dati della propria azienda, cliccando sull'icona indicata sotto e specificando se si è rappresentante dell'impresa

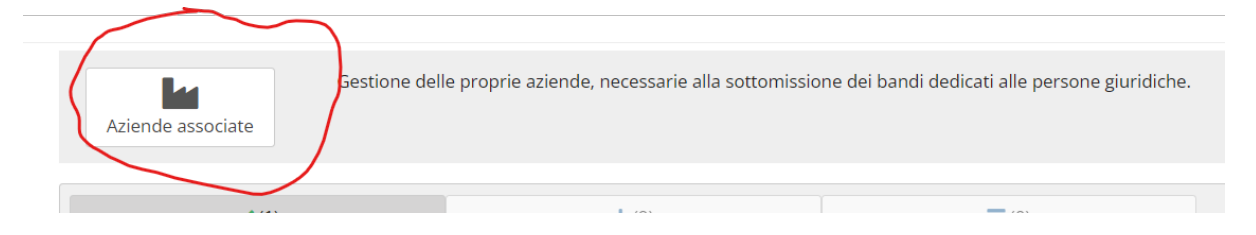

• Nel caso si disponesse di un account della "vecchia Agorà" [\(https://agora.trentinosviluppo.it\)](https://agora.trentinosviluppo.it/) col medesimo codice fiscale, ma con un'email diversa da quella collegata al proprio SPID, scrivere a luca.capra@trentinosviluppo.it... segnalando l'email del proprio SPID

## 2) Accedere Al Bando

• Effettuare il login con SPID, selezionare la propria impresa cliccando sull'icona

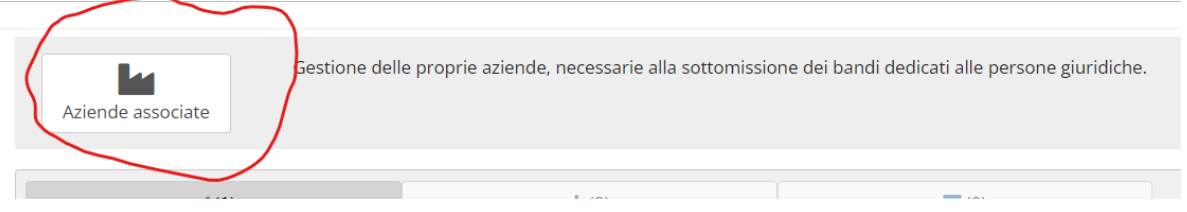

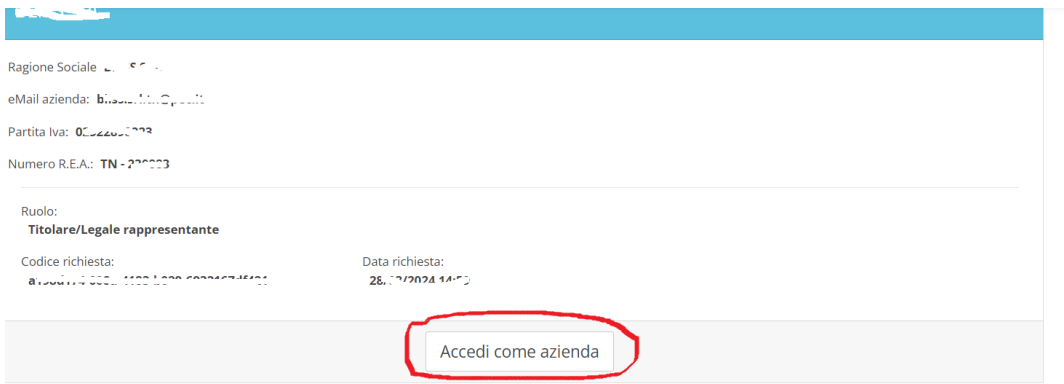

• Cliccare quindi sul pulsante Accedi del widget Investor Track 2024

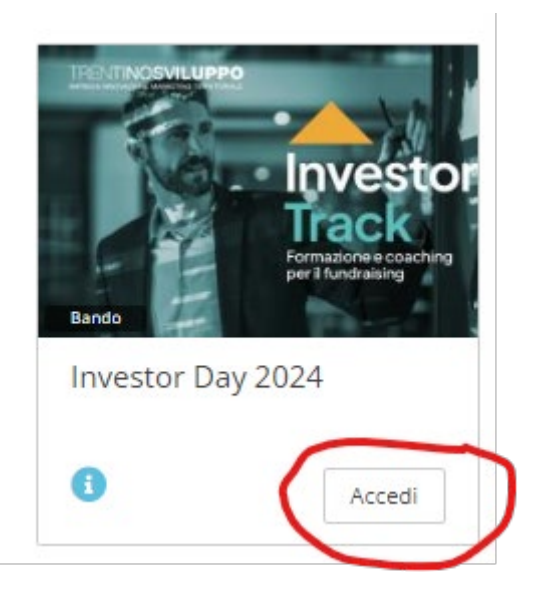

Nel caso il widget soprastante non fosse visibile, si può cliccare sul pulsante "Disponibili" indicato qui sotto.

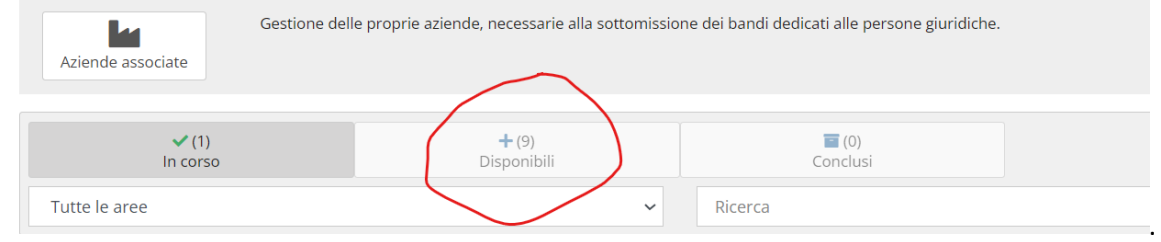

• Nella pagina successiva, cliccare sul link sottostante

## Contenuto:

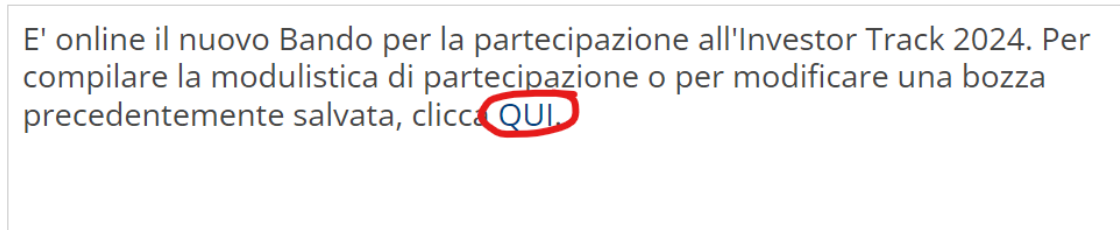

• Quindi cliccare su "Partecipa al bando"

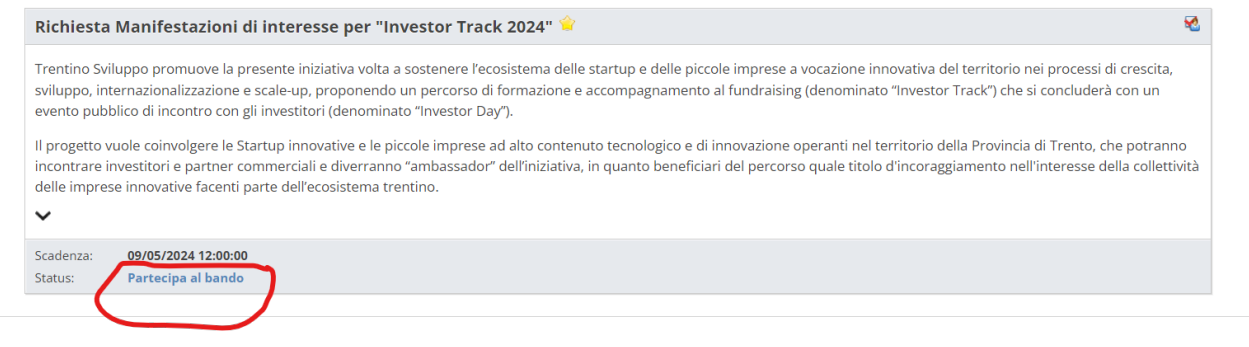

- Si può quindi salvare la bozza o, se si è ultimata la compilazione, sottomettere definitivamente, cliccando sui pulsanti omonimi
- 3) Continuare la compilazione del Bando in seguito al salvataggio in bozza
- Come al passaggio 2, ma poi cliccare su "Continua la compilazione della domanda"

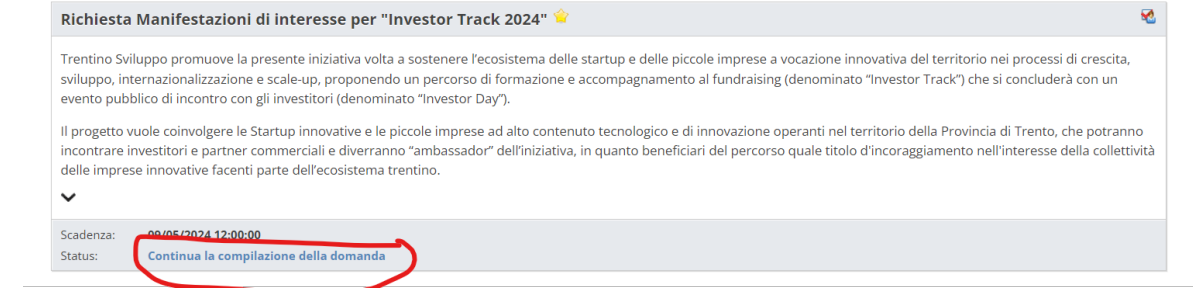

• Ora si può continuare a compilare i campi (quelli con l'asterisco sono obbligatori!) e quindi salvare la bozza o salvare definitivamente cliccando sui pulsanti omonimi posti all'inizio e al fondo della pagina.

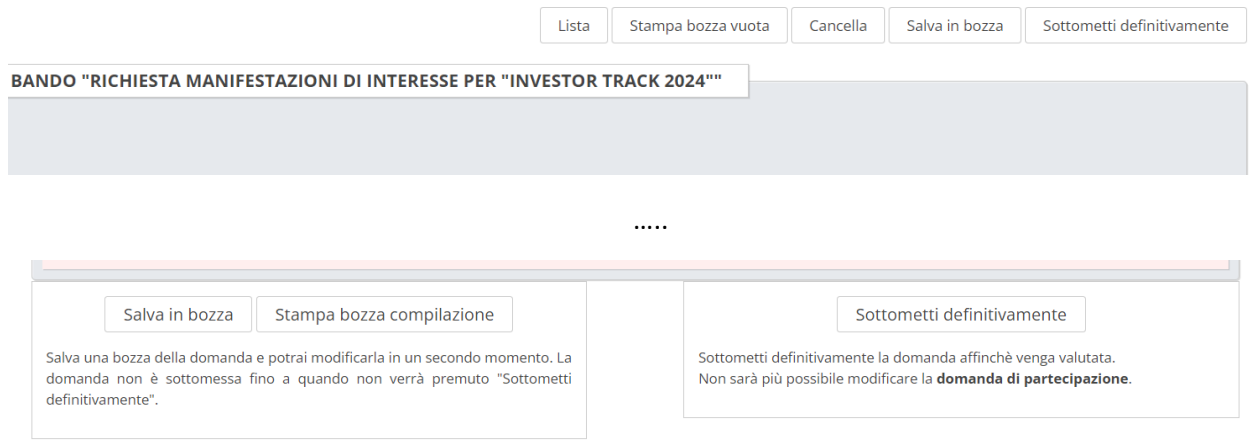

## 4) Presentare definitivamente la domanda

• Cliccare sul pulsante "Sottometti definitivamente". Il sistema registrerà al domanda e invierà una email di conferma

Salva in bozza Stampa bozza compilazione

Salva una bozza della domanda e potrai modificarla in un secondo momento. La<br>domanda non è sottomessa fino a quando non verrà premuto "Sottometti<br>definitivamente".

Sottometti definitivamente

<mark>.</mark><br>Sottometti definitivamente la domanda affinchè venga valutata.<br>Non sarà più possibile modificare la **domanda di partecipazione**.